# **[Install Brave Browser with](https://www.unixtutorial.org/install-brave-browser-with-homebrew) [Homebrew](https://www.unixtutorial.org/install-brave-browser-with-homebrew)**

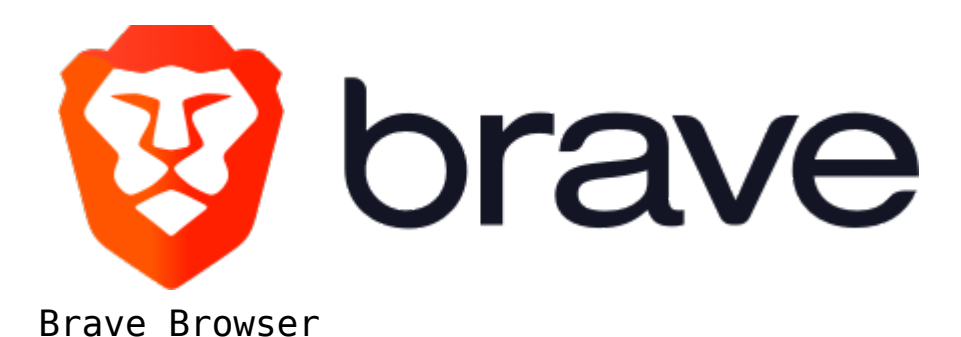

Part of my **[dotfiles strategy](https://www.unixtutorial.org/manage-settings-with-dotfiles)** is to automate most of initial setup in all of my Linux and Unix environments. Although most attention goes towards dedicated and virtual servers, I do explore options for automating my primary macOS workstation – and that's where [Homebrew](https://www.unixtutorial.org/software/homebrew) just keeps on helping.

#### **Install Brave browser in macOS**

Yes, the easiest is to download package from the official Brave website. There's an auto-update functionality there too, to be fair. But regular updates can't be easily automated. That's why I think **brew install of Brave** is a better solution – plus you can update quite a few software packages all at once at regular intervals if you manage them via brew.

**IMPORTANT**: you will need to remove the previous Brave browser installation, otherwise brew will give you an error:

==> Verifying SHA-256 checksum for Cask 'brave-browser'. => Installing Cask brave-browser  $\implies$  Purging files for version 0.68.138 of Cask brave-browser Error: It seems there is already an App at '/Applications/Brave Browser.app'.

Remove previous Brave installation before installing with Homebrew

Once that is done, simply run:

#### \$ **brew cask install brave-browser**

Here is how it will look, only takes a few seconds:

greys@maverick:~ \$ brew cask install brave-browser Updating Homebrew...  $\implies$  Satisfying dependencies => Downloading https://github.com/brave/brave-browser/releases/download/ Already downloaded: /Users/greys/Library/Caches/Homebrew/downloads/110e35 => Verifying SHA-256 checksum for Cask 'brave-browser'. and the crying Sin-250 checksum for easy. Brave-Browser .<br>=> Installing Cask brave-browser<br>=> Moving App 'Brave Browser.app' to '/Applications/Brave Browser.app'. D brave-browser was successfully installed!  $r$  arevs@maverick: $\sim$  \$

**Install Brave browser via brew cask**

That's it! We've got the latest version of **Brave** installed:

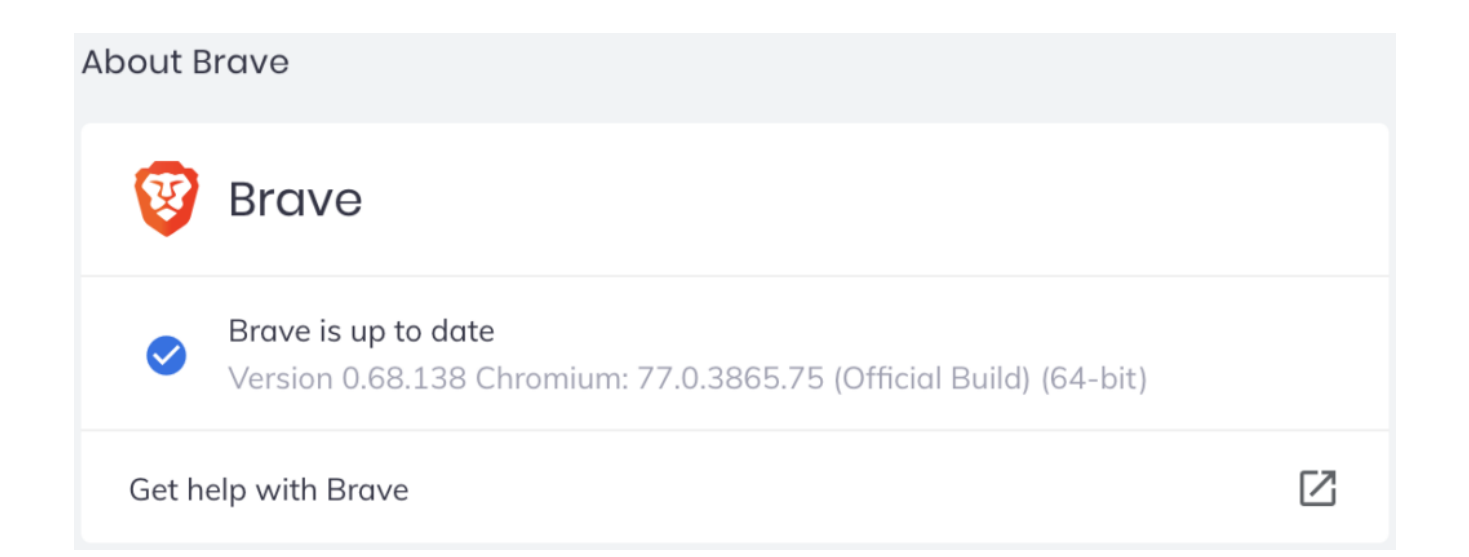

Give Brave browser a  $try - it's$  fast and privacy friendly, which is a great combination. Think Brave Ads are coming to Europe and Brave Sync is something that's constantly being improved between mobile and desktop devices – I keep coming back to this browser to watch its progress.

### **See Also**

- [Unix Projects: Compile Brave browser in Ubuntu 19.04](https://www.unixtutorial.org/projects-compile-brave-browser-in-ubuntu-19-04)
- [Projects: Compiling Brave browser in Linux Mint](https://www.unixtutorial.org/projects-compiling-brave-browser-on-linux-mint)
- [Manage settings with dotfiles](https://www.unixtutorial.org/manage-settings-with-dotfiles)
- [Install Docker with Homebrew](https://www.unixtutorial.org/docker-for-mac)
- [Homebrew 2.0.0](https://www.unixtutorial.org/homebrew-2-0-0-with-linux-support)
- [Overwrite symlinks with brew](https://www.unixtutorial.org/overwrite-symlinks-in-homebrew)
- [Thanks for your support Brave Publisher!](https://www.unixtutorial.org/thank-you-for-your-support)

# **[How To: Install Docker for](https://www.unixtutorial.org/docker-for-mac) [Mac](https://www.unixtutorial.org/docker-for-mac)**

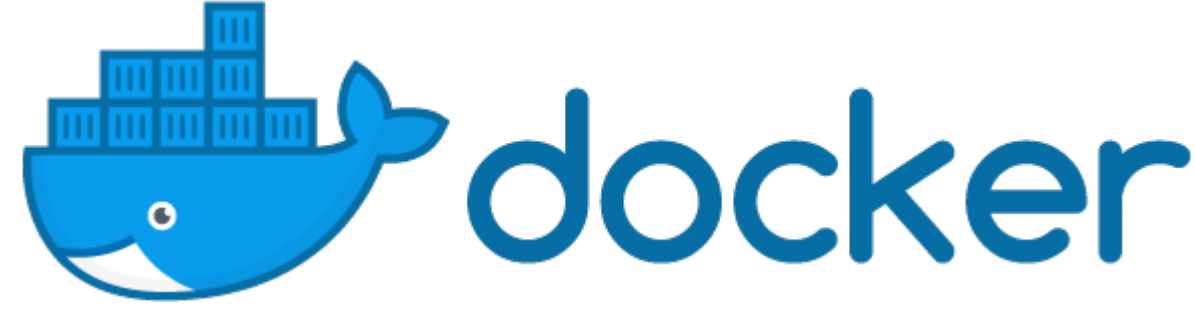

**Docker for Mac**

Turns out, plenty of native macOS apps can be installed using the [brew package manager](https://www.unixtutorial.org/software/homebrew). Among them is Docker, so I decided to try how it installs and works.

#### **Docker for Mac**

The easiest is, of course, just to use the [native installer](https://docs.docker.com/docker-for-mac/install/) [provided by Docker maintaners:](https://docs.docker.com/docker-for-mac/install/) you download the Docker.dmg file, install it and end up with an app called Docker Desktop:

#### **Install Docker with brew**

But since I wanted to try more automated install, I used **[brew](https://www.unixtutorial.org/software/homebrew)**:

greys@maverick:~ \$ **brew cask install docker** ==> Satisfying dependencies ==> Downloading

https://download.docker.com/mac/stable/37199/Docker.dmg Already downloaded: /Users/greys/Library/Caches/Homebrew/downloads/01aa470f5479ce7 02d59bc8d825681bca704ab964279558efd5a2187b126791c--Docker.dmg ==> Verifying SHA-256 checksum for Cask 'docker'. ==> Installing Cask docker ==> Moving App 'Docker.app' to '/Applications/Docker.app'. docker was successfully installed! You have mail in /var/mail/greys

That was it! Overall  $-$  great improvement of the steps I would normally take to [install Docker](https://www.unixtutorial.org/install-docker-in-linux-mint-19-1).

Upon starting this /Applications/Docker.app for the first time, I got the security prompt:

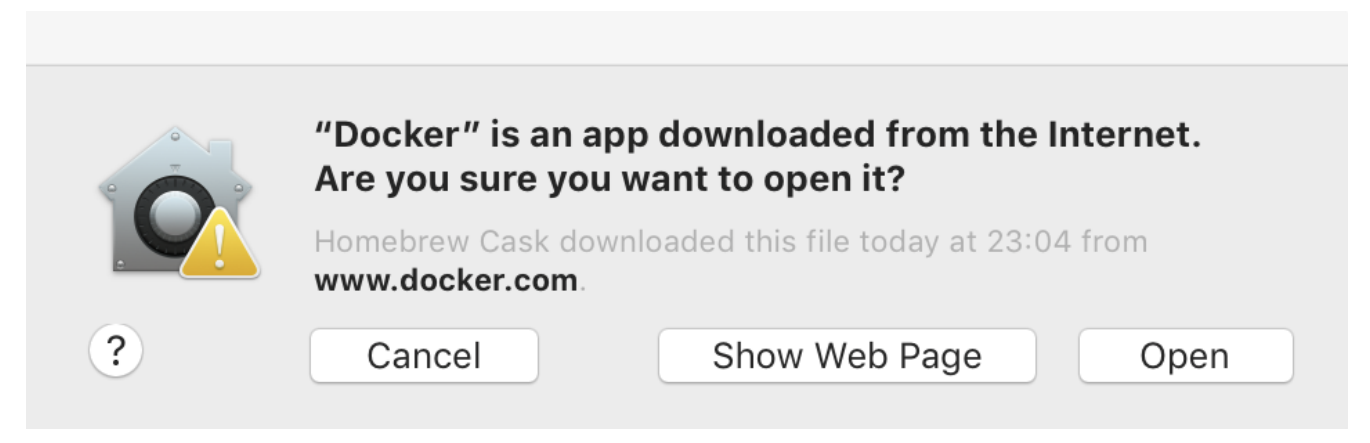

Docker App Security Prompt

But that's it – after that **[Docker](https://www.unixtutorial.org/software/docker)** worked exactly the same and had the very same versions of all the components:

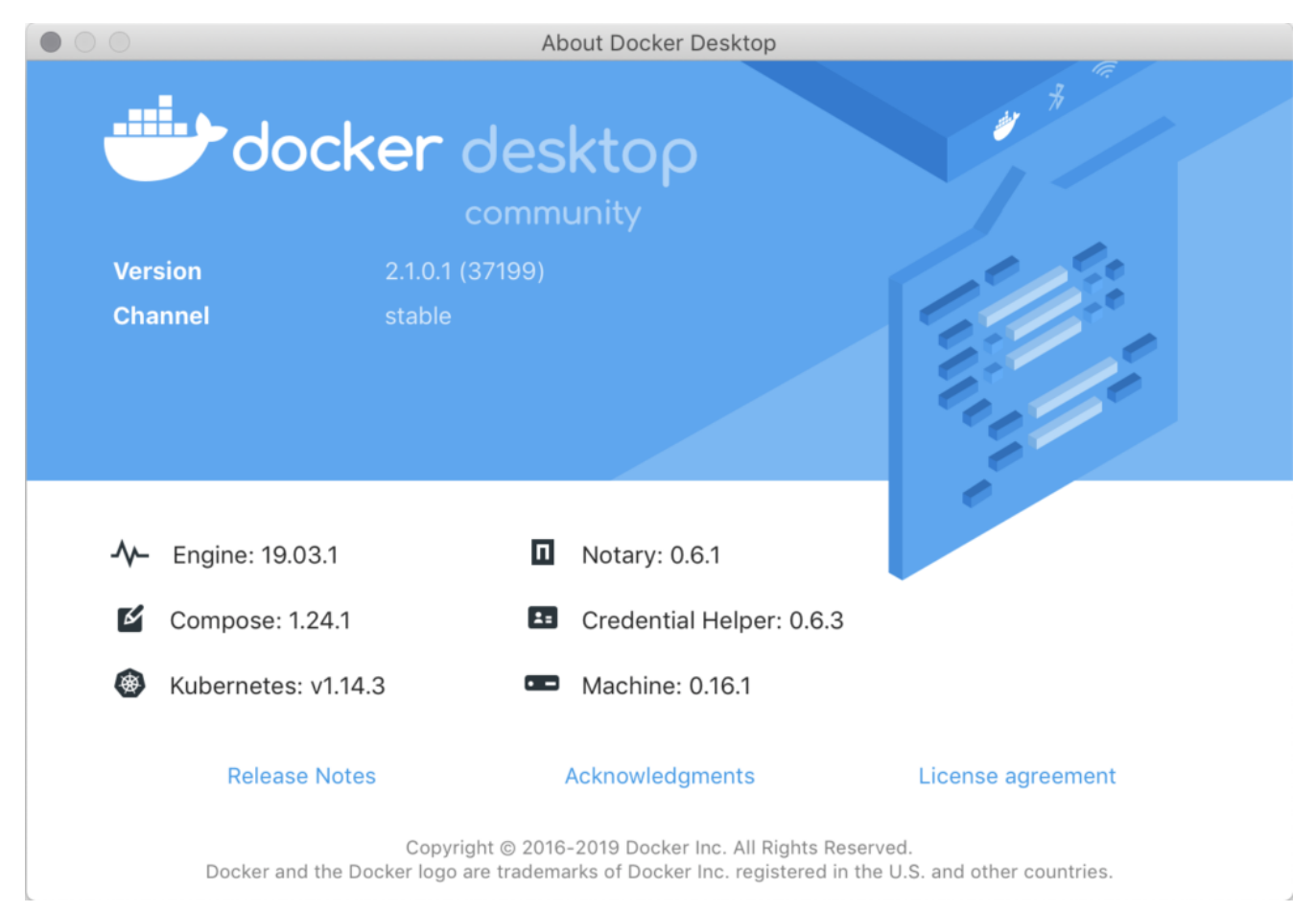

**Docker for Mac**

Will be trying my most used software installs using brew, it seems a great way to be downloading/installing software in bulk – should be great for new laptop setup (if/when I get it) – I have been upgrading macOS in-place for the past 5 years or so, and think it will be awesome to someday migrate to a brand new clean macOS setup.

#### **See Also**

- [Docker](https://www.unixtutorial.org/software/docker)
- [Brew Package Manager](https://www.unixtutorial.org/software/homebrew)
- [List Docker Containers](https://www.unixtutorial.org/docker-list-containers)
- [Docker Stop All Containers](https://www.unixtutorial.org/docker-stop-all-containers)
- [Restart Docker containers](https://www.unixtutorial.org/restart-stopped-containers-in-docker)

# **[screenFetch in MacOS](https://www.unixtutorial.org/screenfetch-in-macos)**

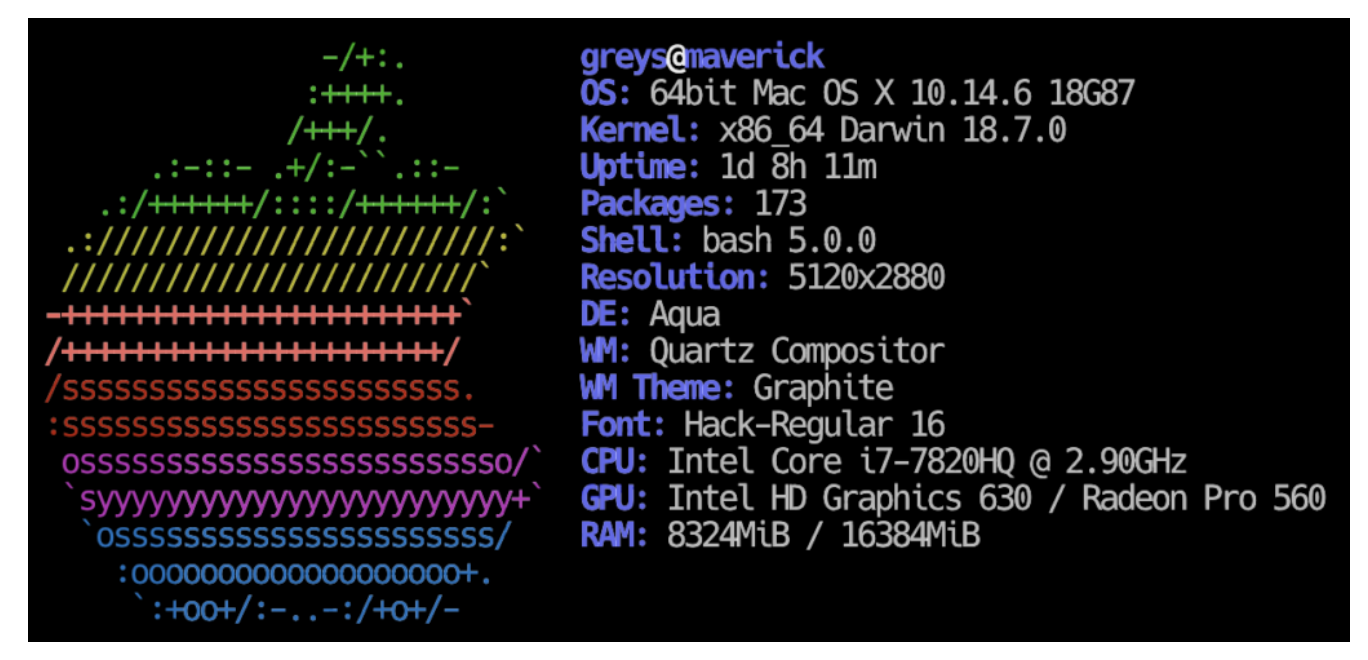

screenFetch – MacOS

Just realised that I haven't tried running **[screenFetch](https://www.unixtutorial.org/show-off-your-unix-distro-with-screenfetch)** on my MacBook, should look pretty cool!

## **Install screenFetch in MacOS**

Just use the **[Homebrew](https://www.unixtutorial.org/software/homebrew)** to install screenFetch:

\$ **brew install screenfetch**

### **screenFetch error with readlink in MacOS Mojave**

There seems to be some inconsistency there, because I get an error when running **screenfetch** on my MacOS Mojave:

greys@maverick:~ \$ **screenfetch** readlink: illegal option -- f usage: readlink [-n] [file …]

It's weird, because manpage for **readlink** suggests -f option exists and specifies format, but command itself doesn't seem to support it:

#### **screenFetch in MacOS Mojave**

Anyway, syntax error aside, **screenfetch on MacOS** works and looks beautiful:

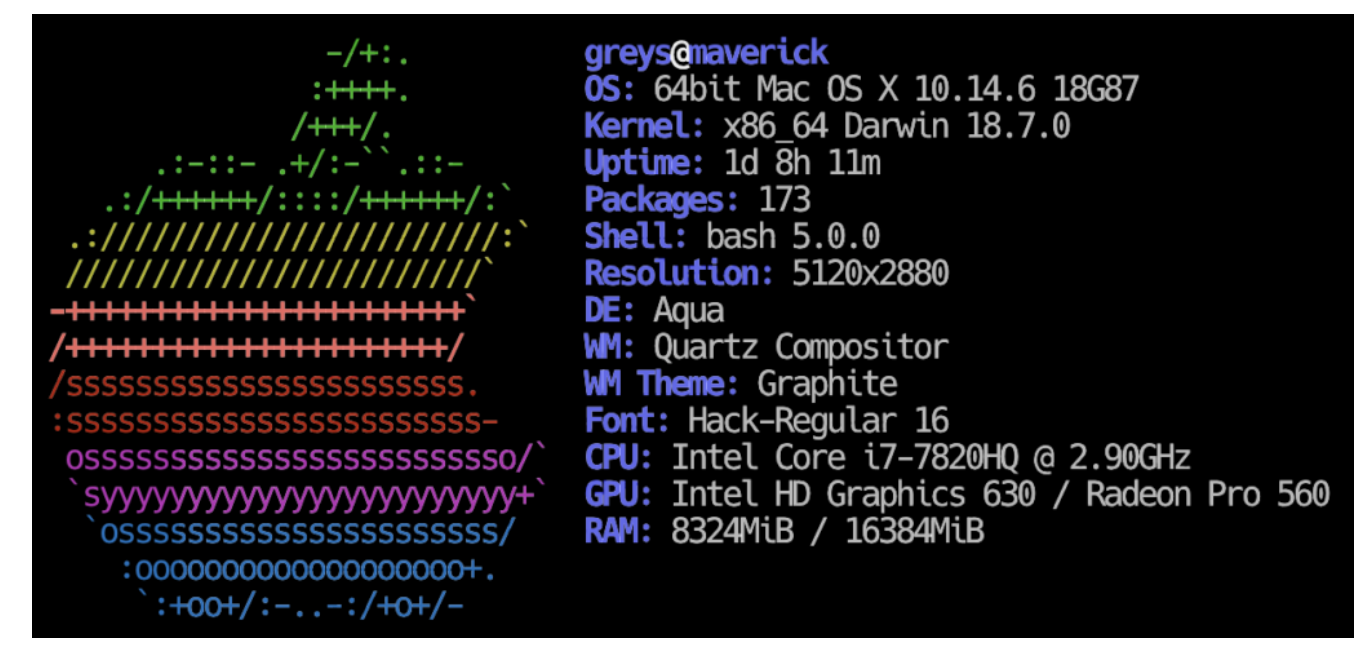

screenfetch – MacOS

### **See Also**

- [ScreenFetch in Linux Mint](https://www.unixtutorial.org/screenfetch-in-linux-mint)
- [Show Your Distro and Specs with screenFetch](https://www.unixtutorial.org/show-off-your-unix-distro-with-screenfetch)
- [ScreenFetch in RedHat Linux 8](https://www.unixtutorial.org/screenfetch-in-rhel-8)
- [Homebrew](https://www.unixtutorial.org/software/homebrew)
- [Homebrew 2.0.0 released](https://www.unixtutorial.org/homebrew-2-0-0-with-linux-support)
- [Official Homebrew page](https://brew.sh/)